<span id="page-0-0"></span>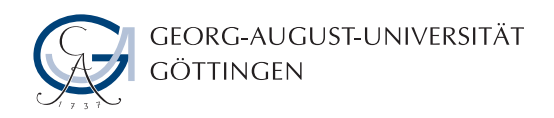

## **Forschungsbezogenes Praktikum**

im Studiengang "Angewandte Informatik"

### **Entwicklung eines Plugins für die 3D-Modellierungsplatform GroIMP**

Dominick Leppich

Institut für Informatik

12. Juli 2017

Georg-August-Universität Göttingen Institut für Informatik

Goldschmidtstraße 7 37077 Göttingen Germany

- $\bullet$  +49 (551) 39-172000
- $\frac{1}{2}$  +49 (551) 39-14403
- B [office@informatik.uni-goettingen.de](mailto:office@informatik.uni-goettingen.de)
- $\bullet$  <www.informatik.uni-goettingen.de>

Betreuer: Prof. Dr. Winfried Kurth

# **Inhaltsverzeichnis**

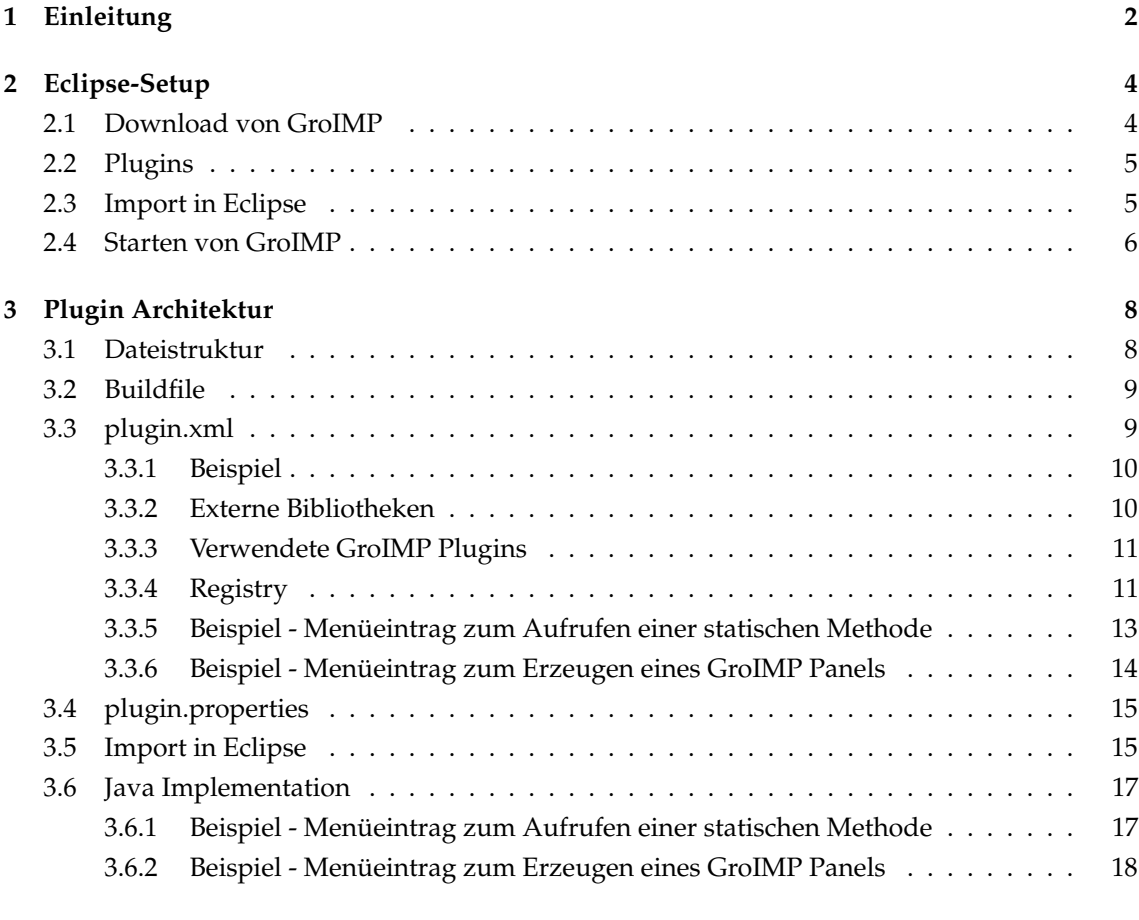

#### **[Literaturverzeichnis](#page-21-0) 20**

# <span id="page-3-0"></span>**Einleitung**

In diesem Praktikum beschäftige ich mich mit dem Entwickeln eines Plugins für die Software GroIMP. Da hierzu sehr wenig Dokumentation vorhanden ist, erkläre ich in diesem Praktikumsbericht alle Schritte die notwendig sind, um GroIMP auf dem Arbeitssystem zu installieren, in der Entwicklungsumgebung *Eclipse* [\[1\]](#page-21-1) einzurichten und ein Plugin von Grund auf neu zu schreiben. Weiterhin gehe ich in einigen Beispielen darauf ein, wie das Plugin in die bestehende GroIMP Architektur eingefügt werden kann.

GroIMP ist eine 3D-Modellierungsplatform, mit welcher auch das Wachstum von Pflanzen und anderen wachsenden Strukturen simuliert und visualisiert werden kann. Die Regeln für das Wachstum werden in sogenannten Wachstumsgrammatiken [\[2\]](#page-21-2) definiert, welche sich aus Lindenmayer-Systemen [\[3\]](#page-21-3) entwickelt haben.

Zur Realisierung dieser Wachstumsgrammatiken wurde die Programmiersprache XL entwickelt. Zusätzlich können in XL Java Befehle direkt ausgeführt werden [\[4\]](#page-21-4). Auf diese Weise ist es möglich beliebige Java Bibliotheken für eine Wachstumssimulation zu verwenden, ohne sich auf eine vordefinierte Menge an Hilfsmethoden festlegen zu müssen.

Sowohl innerhalb von GroIMP als auch auf der Internetpräsenz sind viele Beispielprojekte zu finden. Darunter befindet sich auch das Beispielprojekt Drachenkurve<sup>[1](#page-0-0)</sup>, mit welcher die Kurve nach beliebig vielen Wachstumsschritten simuliert werden kann.

"Die Drachenkurve ist ein fraktales Objekt, das ähnlich wie die Koch-Kurve und die Hilbert-Kurve durch Ersetzung erzeugt wird." [\[5\]](#page-21-5)

In Abbildung [1.1](#page-4-0) ist eine Drachenkurve nach 9 Simulationsschritten innerhalb der GroIMP Software gezeigt.

<sup>1</sup><http://wwwuser.gwdg.de/~groimp/grogra.de/gallery/AlgorithmicBeauty/dragoncurve.html>

<span id="page-4-0"></span>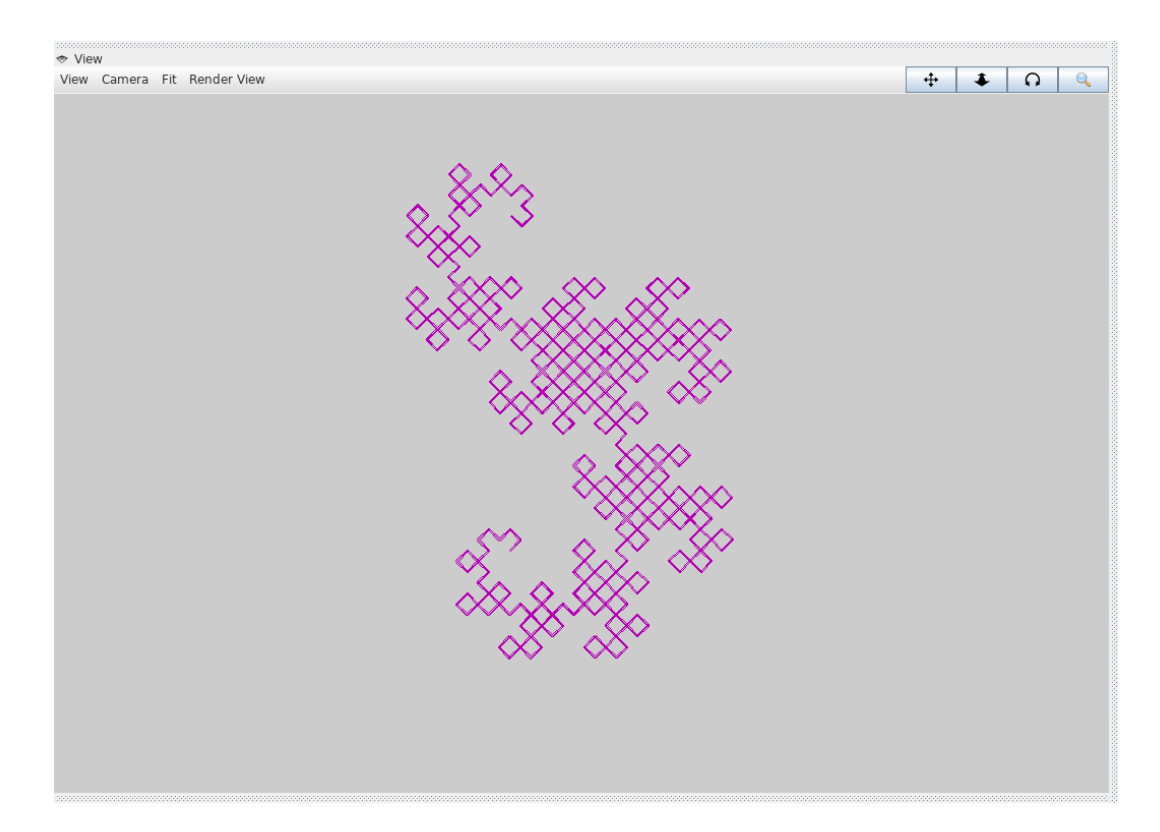

Abbildung 1.1: GroIMP Simulation der Drachenkurve nach 9 Iterationsschritten

# <span id="page-5-0"></span>**Eclipse-Setup**

In diesem Kapitel wird die Einrichtung von GroIMP in Eclipse erklärt. Hierzu muss zuerst eine aktuelle Version von GroIMP heruntergeladen werden, welche dann im Anschluss als Projekt in Eclipse importiert werden kann. Zuletzt wird erklärt, wie GroIMP aus Eclipse heraus gestartet werden kann.

### <span id="page-5-1"></span>**2.1 Download von GroIMP**

Auf der Sourceforge-Seite<sup>[1](#page-0-0)</sup> von GroIMP kann die aktuellste Version von GroIMP heruntergeladen werden.

| Name *                 | Modified * Size * | Downloads /<br>Week . |  |  |
|------------------------|-------------------|-----------------------|--|--|
| <b>4</b> Parent folder |                   |                       |  |  |
| 1.5                    | 2016-11-08        | $20$ $\triangle$      |  |  |
| 1.4.2                  | 2013-06-06        | $\frac{1}{1}$         |  |  |
| 1.4.1                  | 2012-10-25        | $\circ$               |  |  |
| 1.4                    | 2012-09-27        | $\circ$               |  |  |
| 1.3                    | 2012-02-29        | $\circ$               |  |  |
| $\blacksquare$ 1.2     | 2011-03-04        | $\circ$               |  |  |
| 1.1                    | 2010-04-30        | 2                     |  |  |
| 1.0                    | 2009-09-30        | $\circ$               |  |  |
| 0.9.8                  | 2008-04-19        | $\Omega$              |  |  |
| 0.9.7                  | 2007-10-31        | $\Omega$              |  |  |
| 10.9.6                 | 2007-09-15        | $\Omega$              |  |  |
| Totals: 11 Items       |                   | 23                    |  |  |

Abbildung 2.1: Auflistung der aktuellen GroIMP Versionen

Auf dieser Liste wird dann die aktuellste Version ausgewählt und auf der nächsten Seite das Archiv GroIMP-X.X-src.zip heruntergeladen. Dieses Archiv enthält den gesamten Quellcode von GroIMP und muss für den späteren Import in Eclipse an einen beliebigen Ort entpackt werden.

<span id="page-5-2"></span><sup>1</sup><https://sourceforge.net/projects/groimp/files/groimp/>

#### **2.2 Plugins**

GroIMP verwendet die Programmiersprache Java und ist damit bereits von Haus aus eine platformunabhängige Software. Das Programm besteht aus vielen einzelnen Plugins, die zusammen die Modellierungsplatform GroIMP bilden. Jedes dieser Plugins liegt in einem eigenen Ordner und ist selbst ein eigenständiges Projekt, welches als solches in Eclipse importiert werden kann.

Einige dieser Plugins sind zwingend erforderlich um die Anwendung starten zu können, andere hingegen sind Erweiterungen die zusätzliche Funktionalität bereitstellen.

Diese Architektur erlaubt es bei korrekter Verwendung die einzelnen Plugins recht isoliert voneinander zu entwickeln und damit die Wartbarkeit zu erhöhen. Auch wäre es möglich unerwünschte Erweiterungen einfach zu deaktivieren, indem die Plugins aus dem GroIMP Verzeichnis entfernt werden, wobei auf Abhängigkeiten geachtet werden muss. Neue Funktionen können der Software einfach als Plugins hinzugefügt werden.

Das *Hauptplugin* von GroIMP trägt den Namen Project-Core. Dieses Plugin enthält die ausführbare Klasse Main im Package de.grogra.pf.boot und wird zum Starten von GroIMP ausgeführt. Während des Startvorgangs werden vorhandene Plugins automatisch gefunden und geladen.

#### <span id="page-6-0"></span>**2.3 Import in Eclipse**

Am einfachsten ist der Import aller Plugins in Eclipse, wobei es theoretisch ausreichen würde nur das Hauptplugin, das zu schreibende Plugin und alle dafür benötigten Plugins zu importieren.

Hierfür ist es sinnvoll einen neuen Workspace anzulegen, um nicht mit GroIMP-fremden Projekten Verwirrung zu stiften. Dies geschieht entweder beim Start von Eclipse oder nachträglich manuell über File → Switch workspace. Nachdem in einen anderen Workspace gewechselt wurde, ist die Liste der Projekte leer.

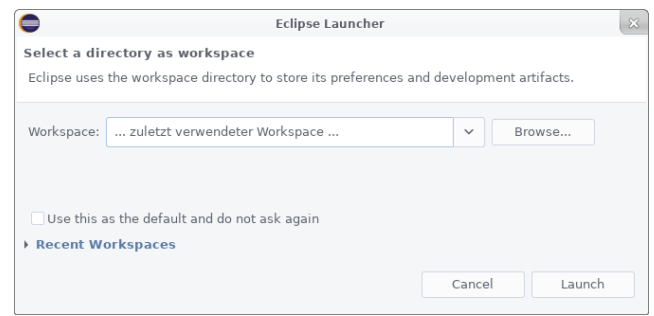

Abbildung 2.2: Einstellen des Workspace beim Starten von Eclipse

Über File  $\rightarrow$  Open Projects from File System... können jetzt alle GroIMP Projekte importiert werden. Dazu wechselt man über Directory... ins Wurzelverzeichnis aller Plugins (dies sollte das entpackte Quellcode-Archiv von GroIMP sein) und bestätigt seine Auswahl mit OK. Wenn alles korrekt geklappt hat, zeigt Eclipse eine Liste von gefundenen Java-Projekten in einer Liste im gleichen Dialogfenster an. In dieser Liste müssen nun alle Einträge ausgewählt und der Dialog anschließend über Finish bestätigt werden.

| Folder                                  | Import as       |
|-----------------------------------------|-----------------|
| $\triangledown$ GrolMP-1.5              |                 |
| GroIMP-1.5/3D-CS                        | Eclipse project |
| GroIMP-1.5/Billboard                    | Eclipse project |
| GroIMP-1.5/Build                        | Eclipse project |
| GroIMP-1.5/CPFG<br>$\blacktriangledown$ | Eclipse project |
| GroIMP-1.5/DXF                          | Eclipse project |
| GroIMP-1.5/ExchangeGraph                | Eclipse project |
| GroIMP-1.5/GPUFlux                      | Eclipse project |
| GrolMP-1.5/Grammar                      | Eclipse project |
| GroIMP-1.5/Graph                        | Eclipse project |
| GroIMP-1.5/GreenLab                     | Eclipse project |
| GroIMP-1.5/GroPhysics                   | Eclipse project |
| $C$ <sub>co</sub> inn 1 Canad           | Felippe project |

Abbildung 2.3: Auszug der zu importierenden GroIMP Projekte in Eclipse

Wenn der Import erfolgreich war sind jetzt alle Plugins von GroIMP als Java-Projekte im Package-Explorer von Eclipse aufgelistet.

| Package Explorer &                |  | 日 名 。 | ▽ | $\qquad \qquad \blacksquare$ | <b>F</b> |
|-----------------------------------|--|-------|---|------------------------------|----------|
| > & 3D-CS                         |  |       |   |                              |          |
| > 은 Billboard                     |  |       |   |                              |          |
| > Build                           |  |       |   |                              |          |
| > & CPFG                          |  |       |   |                              |          |
| > & DXF                           |  |       |   |                              |          |
| ><br>ExchangeGraph                |  |       |   |                              |          |
| > & GPUFlux                       |  |       |   |                              |          |
| > B Grammar                       |  |       |   |                              |          |
| > S Graph                         |  |       |   |                              |          |
| > & GreenLab                      |  |       |   |                              |          |
| > B GrolMP-1.5                    |  |       |   |                              |          |
| > GroPhysics                      |  |       |   |                              |          |
| > gy IMP                          |  |       |   |                              |          |
| > 2 IMP-2D                        |  |       |   |                              |          |
| $\frac{1}{2}$ IMD <sub>-3</sub> D |  |       |   |                              |          |

Abbildung 2.4: Auszug der Projekte im Package-Explorer in Eclipse

#### <span id="page-7-0"></span>**2.4 Starten von GroIMP**

Um zu prüfen ob alles korrekt funktioniert kann GroIMP jetzt gestartet werden. Hierzu muss das Hauptplugin Platform-Core innerhalb von Eclipse ausgeführt werden. In diesem Projekt liegt im Ordner src das Package de.grogra.pf.boot mit der ausführbaren Klasse Main, welche geöffnet werden muss.

#### 2.4. STARTEN VON GROIMP 7 7

Jetzt kann GroIMP über das Symbol mit dem grünen Pfeil oder über das Menü unter Run → Run gestartet werden. Ein gewöhnliches Starten schlägt allerdings mit folgender Meldung fehl, weil GroIMP davon ausgeht, dass es bereits korrekt kompiliert wurde und sich alle anderen Plugins im kompilierten Zustand am richtigen Ort befinden.

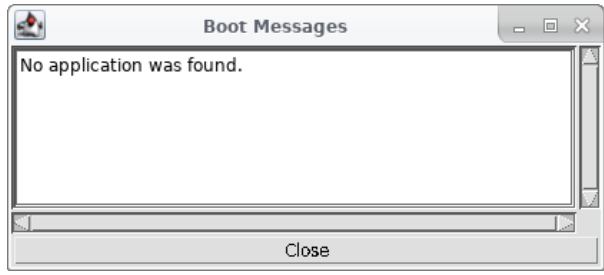

Abbildung 2.5: Fehlermeldung beim *normalen* Starten von GroIMP aus Eclipse

Während der Entwicklung mit Eclipse ist die Ordnerstruktur jedoch eine andere. Die Klasse Main kann hierfür mit einem speziellen Schalter --project-tree gestartet werden. Das bewirkt, dass die Klasse nicht versucht die Plugins aus kompilierten Archiven zu starten sondern die Plugins in der Ordnerstruktur sucht, wie sie bei der Eclipse-Entwicklung vorliegt.

Hierzu muss über das Menü Run  $\rightarrow$  Run Configurations rechts im Reiter Arguments die Zeichenfolge --project-tree unter Program arguments: eingetragen werden. Mit einem Klick auf Apply wird diese Änderung bestätigt und GroIMP kann nun problemlos gestartet werden.

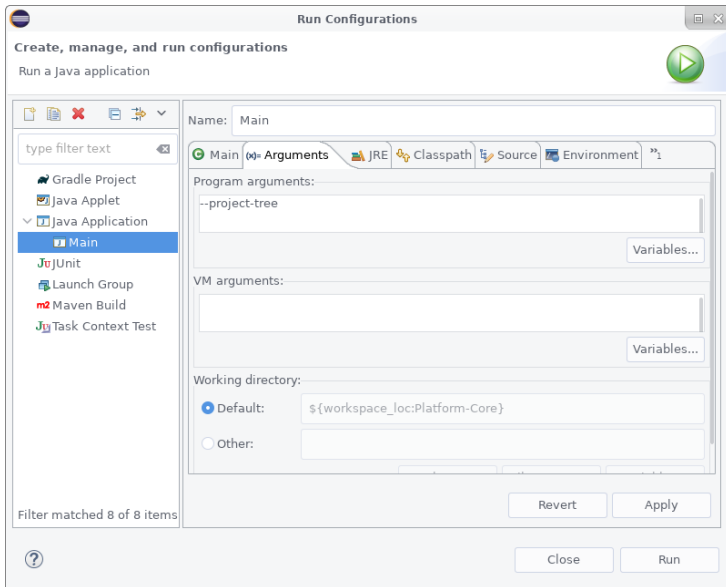

Abbildung 2.6: Einstellen der Startparameter von GroIMP

# <span id="page-9-0"></span>**Plugin Architektur**

Dieses Kapitel erläutert die Plugin Architektur in GroIMP. Es wird erklärt wie die Dateien eines Plugins aufgebaut sind und wie man ein neues Plugin erstellen kann, dies geschieht exemplarisch mit einem neuen Plugin namens MyPlugin. Dieses Plugin wird dann in Eclipse importiert und es werden Beispiele für die Anbindung des eigenen Plugins an GroIMP gezeigt.

#### <span id="page-9-1"></span>**3.1 Dateistruktur**

Damit GroIMP das eigene Plugin beim Starten korrekt laden kann, müssen einige Richtlinien eingehalten werden.

Jedes Plugin liegt in einem eigenen Verzeichnis an gleicher Stelle, an der auch die übrigen Plugins liegen (nicht der plugin Ordner, sondern das entpackte Quellcode Verzeichnis!).

Die Ordnerstruktur eines Plugins folgt dabei diesem Schema:

```
• MyPlugin
```

```
– build.xml
```

```
– src
```

```
∗ plugin.xml
```
- ∗ plugin.properties
- ∗ Java Quellcode Dateien
- ∗ Weitere Dateien (zum Beispiel Grafiken)
- **–** build
	- ∗ Kopie der plugin.xml
	- ∗ Kopie der plugin.properties
	- ∗ Kompilierte Java Klassen
	- ∗ Kopierte Weitere Dateien aus src
- <span id="page-9-2"></span>**–** lib
	- ∗ Benötigte Bibliotheken als jar-Dateien

Abbildung 3.1: Dateistruktur des Plugins

#### **3.2 Buildfile**

Um das Plugin später mit einer neuen Version von GroIMP verteilen zu können, muss eine build.xml-Datei für das Programm *Ant* erzeugt werden, welches dann automatisiert eine Release Version von GroIMP erzeugen kann. Für den Import des neuen Plugins in Eclipse ist diese Datei nötig.

```
<?xml version = "1.0" encoding="UTF-8"?>
<project name="MyPlugin" default="compile">
 <description>
   Ant build file for MyPlugin
 </description>
 <import file="../Build/buildproject.xml"/>
 <target name="-projects">
   <antcall target="-addproject">
     <param name="proj" value="MyPlugin"/>
    </antcall>
 </target>
</project>
```
Listing 3.1: Minimale build.xml Datei

Für eine Veröffentlichung des Plugins ist ein detaillierteres Buildfile nötig, wenn weitere Abhängigkeiten zu anderen Plugins bestehen, was aber bei der Entwicklung zunächst nicht notwendig ist und deshalb an dieser Stelle nicht weiter erläutert wird. Informationen hierzu sind im SourceForge Wiki Eintrag [\[6\]](#page-21-6) über die Erstellung eines eigenen Plugins nachzulesen.

### <span id="page-10-0"></span>**3.3 plugin.xml**

Auf jeden Fall jedoch muss die plugin.xml Datei angelegt werden, welche GroIMP alle wichtigen Informationen über das Plugin liefert und welche beim Start von GroIMP automatisch gelesen wird, um dieses Plugin zu laden.

#### <span id="page-11-0"></span>**3.3.1 Beispiel**

```
<?xml version = "1.0" encoding="UTF-8"?>
<plugin
 id="de.grogra.myplugin"
 version="1.0"
 xmlns="http://grogra.de/registry">
 <library file="mylib.jar" prefixes="{bar.lib.my,foo.lib.my}"/>
 <library file="MyPlugin.jar" prefixes="{de.grogra.myplugin}"/>
 <import plugin="de.grogra.pf"/>
 <import plugin="de.grogra.pf.ui.swing"/>
 <registry>
 </registry>
</plugin>
```
Listing 3.2: Eine einfache plugin.xml Datei

<span id="page-11-1"></span>Sowohl die id als auch die version können frei gewählt werden. Bei der id wird jedoch empfohlen den Namenskonventionen von Java zu folgen. Der XML Namespace xmlns=¨http://grogra.de/registry¨ muss so wie im Beispiel übernommen werden.

#### **3.3.2 Externe Bibliotheken**

Es müssen alle externen Bibliotheken angegeben werden. Beispielhaft wurde hier eine fiktive Bibliothek mylib. jar eingefügt, die jedoch im weiteren Verlauf nicht mehr verwendet wird. Bibliotheken, die andere Bibliotheken benötigen, müssen hinter diesen stehen.

Mit dem Attribut file wird angegeben, wie die Jar-Datei der Bibliothek heißt. Externe Bibliotheken liegen im Verzeichnis lib innerhalb des Plugins (siehe Abbildung [3.1\)](#page-9-1).

Das Attribut prefixes ist eine mit Kommas getrennte Liste aller Java-Packages, die aus diesen Bibliotheken verwendet werden.

<span id="page-11-2"></span>Das eigene Plugin muss hierbei als letzter Eintrag auch aufgeführt werden und den selben Namen haben wie das Plugin, in diesem Fall also MyPlugin.jar.

#### **3.3.3 Verwendete GroIMP Plugins**

Als nächstes müssen alle GroIMP Plugins importiert werden, die für die Ausführung des eigenes Plugins benötigt werden. In diesem Beispiel werden die Plugins de.grogra.pf und de.grogra.pf.ui.swing verwendet, um eine einfache Kommunikation mit GroIMP zu ermöglichen.

<span id="page-12-0"></span>Der Name des zu importierenden Plugins entspricht hierbei der id, die in der jeweiligen plugin.xml Datei definiert ist.

#### **3.3.4 Registry**

Im registry-Element kann die GroIMP Registry modifiziert werden. Es können Einträge eingefügt oder bereits bestehende Einträge verändert werden.

Leider sind Umgang und Aufbau der Registry weder dokumentiert noch sind im SourceForge-Wiki [\[6\]](#page-21-6) Hinweise dazu verfügbar. Um mögliche Beispiele zu finden kann man sich an den plugin.xml Dateien der existierenden Plugins orientieren und versuchen diese zu adaptieren.

Die Registry von GroIMP ist baumartig aufgebaut und kann sowohl beim Start während des Ladevorgangs der Plugins als auch zur Laufzeit mit Inhalten gefüllt werden. Beim Start jedes Plugins werden die Inhalte des registry Elements der plugin.xml in die GroIMP Registry eingefügt [\[7\]](#page-21-7).

Die Wurzel der Registry wird mit / angesprochen. Jedes Element im Baum kann beliebig viele Kindelemente haben. Ein Kindelement foo, welches direkt an der Wurzel eingefügt wird, wird dann mit /foo angesprochen.

Mit ref Elementen innerhalb des registry Elements wird angegeben, an welcher Stelle in der Registry Modifikationen ausgeführt werden sollen. Für jede Ebene in der Registry wird ein eigenes geschachteltes ref Element verwendet, der Name der Kindelements im Baum wird mit dem Attribut name festgelegt. Soll beispielsweise in der Registry unter /foo/bar eine Änderung stattfinden, wird dies durch geschachtelte ref Elemente erreicht.

```
<registry>
  <ref name="foo">
    <ref name="bar">
       ...
    \langle/ref>
  \langle/ref>
</registry>
```
Listing 3.3: Registry Zugriff bei /foo/bar

In einem laufenden GroIMP Projekt kann eine XL Konsole geöffnet werden, indem im Menü Panels→RGG Panels auf XL Console geklickt wird. In dieser Konsole kann dann mittels

de.grogra.util.Utils.dumpTree(workbench().getRegistry())

die aktuelle Projekt-Registry auf der Konsole (nicht der GroIMP Konsole!) ausgegeben werden (in Abbildung [3.2](#page-13-0) wird eine Ausgabe der Eclipse Konsole gezeigt). Die gesamte GroIMP Registry kann mithilfe des folgenden Befehls angezeigt werden:

de.grogra.util.Utils.dumpTree(workbench().getRegistry().getParentRegistry())

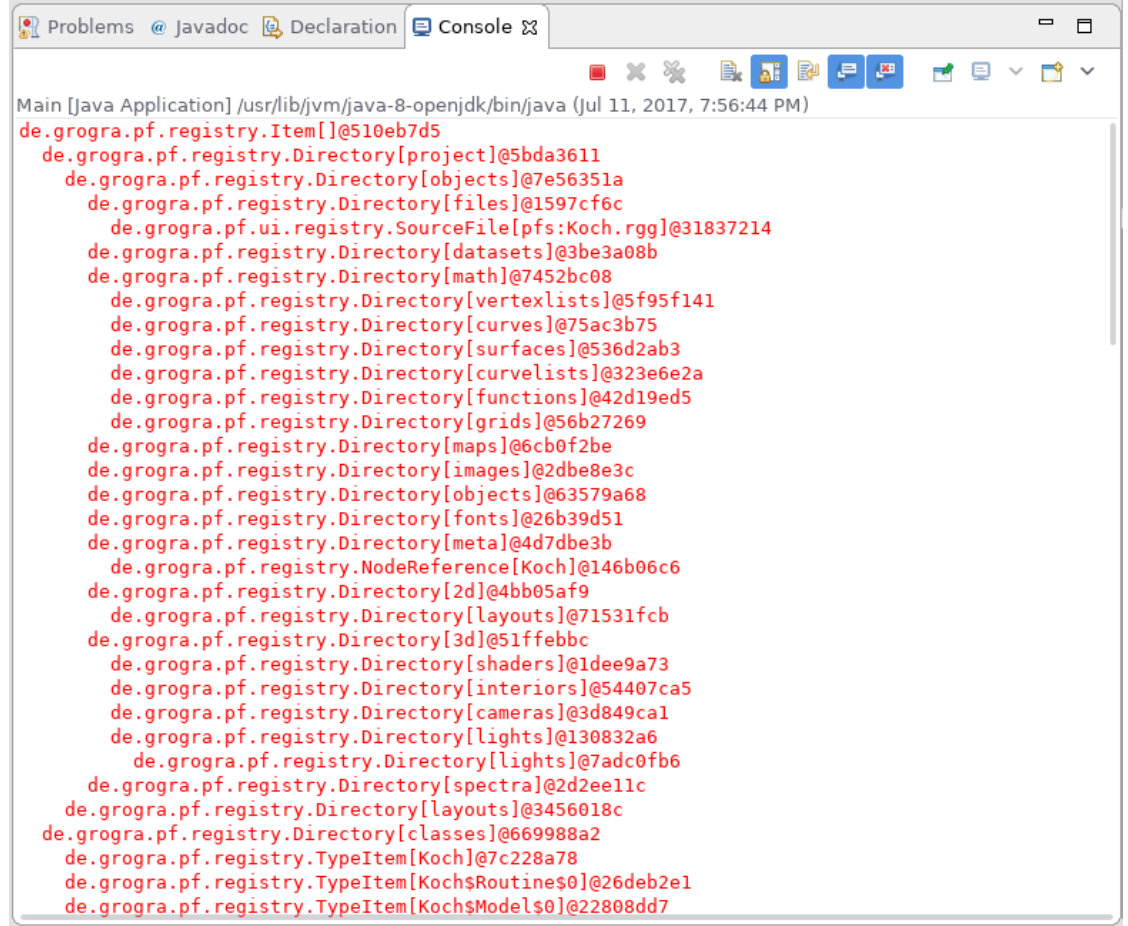

<span id="page-13-0"></span>Abbildung 3.2: Eclipse Konsolenausgabe der Projekt-Registry des GroIMP Beispielprojektes Koch

<span id="page-14-0"></span>Am Beispiel von MyPlugin werden hier kurz zwei Möglichkeiten der Integration in GroIMP demonstriert.

#### **3.3.5 Beispiel - Menüeintrag zum Aufrufen einer statischen Methode**

Es soll für dieses Beispiel eine einfache statische Methode myTest in unserem Plugin aufgerufen werden.

```
<?xml version = "1.0" encoding="UTF-8"?>
<plugin
  ...
  <registry>
    <ref name="ui">
      <ref name="commands">
        <command name="mytest" run="de.grogra.myplugin.MyPlugin.myTest"/>
      \langle/ref>
    \langle/ref>
    <ref name="hooks">
      <ref name="complete">
        <ref name="project">
          <insert target="/workbench/menu/src/file/save" resolveLinks="false">
            <link source="/ui/commands/mytest"/>
          </insert>
        \langle/ref>
      \langle/ref>
    \langle/ref>
  </registry>
</plugin>
```
Listing 3.4: Einfügen eines Menüeintrages für die statische Methode myTest

Es muss zunächst ein Command Element erzeugt werden, um die Aktion, die beim Klicken auf den Menüeintrag ausgeführt werden soll, zu definieren. In diesem Beispiel wird ein Command namens mytest erzeugt, welches die Methode de.grogra.myplugin.MyPlugin.myTest aufruft.

<span id="page-14-1"></span>Jetzt muss dieses Command noch mit einem Menüeintrag in der Registry verknüpft werden. Unter dem Pfad /hooks/complete/project wird dazu ein neuer Eintrag im Menü mit dem insert Element erzeugt, der beim Anklicken des Menüeintrags das zuvor angelegte Command unter /ui/commands/mytest ausführen soll.

#### **3.3.6 Beispiel - Menüeintrag zum Erzeugen eines GroIMP Panels**

Im zweiten Beispiel soll über einen Menüeintrag ein eigenes Panel in GroIMP erzeugt werden.

```
\langle ? \text{xml version} = "1.0" encoding="UTE-8"?<plugin
  ...
  <registry>
    <ref name="ui">
      <ref name="panels">
        <panel name="mypanel">
          <exists name=".available" ref="/project"/>
          <object expr="de.grogra.myplugin.MyPlugin.createPanel">
            <var name="context"/>
             <vars/>
          </object>
        </panel>
      \langle/ref>
    \langle/ref>
  </registry>
</plugin>
```
Listing 3.5: Einfügen eines Menüeintrages für das Erzeugen eines eigenen Panels MyPanel

Das Panel soll im Menü unter Panels aufgelistet werden und muss daher in der Registry unter /ui/panels mit einem Namen (in diesem Fall mypanel) abgelegt werden.

Zum Erzeugen des Panels wird die Methode de.grogra.myplugin.MyPlugin.createPanel ausgeführt, welche dafür verantwortlich ist ein eigenes Panel zu instantiieren.

Damit dieser Menüeintrag nur bedingt angezeigt wird, kann mit dem exists Element eine Bedingung an das Anzeigen des Panel Eintrags gebunden werden.

Zum Erzeugen des Panels wird in GroIMP weiterhin der Context des Projektes benötigt (um darüber zum Beispiel Zugriff auf die aktuelle Workbench zu erhalten).

<span id="page-15-0"></span>Der weitere Eintrag <vars/> wird auch zwingend benötigt, kann von mir aber nicht genau erklärt werden.

### **3.4 plugin.properties**

Für die Namensgebung der Menüeinträge und generell der Definition von Benennungen ist die Datei plugin.properties verantwortlich.

```
pluginName = MyPlugin
provider = grogra.de
/ui/panels/mypanel.Name = Create MyPanel
/ui/panels/mypanel.Icon = 'icon filesystems/folder'
/ui/commands/mytest.Name = MyTest
```
Listing 3.6: Eine einfache plugin.properties Datei

Mit pluginName wird der Name des Plugins festgelegt, unter dem das Plugin in GroIMP (zum Beispiel beim Laden) angezeigt wird.

Weiterhin werden die Menüeinträge, die zuvor in den Beispielen in der Registry eingefügt wurden, mit einem Namen versehen. Die Elemente werden über den Pfad in der Registry angesprochen und haben ein Attribut Name, welches mit = gesetzt werden kann.

Weiterhin können Menüeinträgen über das Attribut Icon kleine Icons hinzugefügt werden.

<span id="page-16-0"></span>Verfügbare Icons liegen im build Verzeichnis des Plugins Platform im Unterordner icons.

### **3.5 Import in Eclipse**

Das neu angelegte Plugin kann wie zuvor in Abschnitt [2.3](#page-6-0) importiert werden. Damit der Quellcode innerhalb von Eclipse kompiliert werden kann, müssen noch die Projektabhängigkeiten korrekt gesetzt werden.

In Eclipse wird hierzu über einen Rechtsklick auf das importierte MyPlugin Projekt das Einstellungsfenster mit einem Klick auf Properties geöffnet (siehe Abbildung [3.3\)](#page-17-0).

In diesem müssen unter Java Build Path im Reiter Projects die benötigten Projekte eingetragen werden. Über einen Klick auf Add... öffnet sich ein Auswahlfenster, in welchem die Projekte Platform und Platform-Swing ausgewählt werden müssen (siehe Abbildung [3.4\)](#page-17-1).

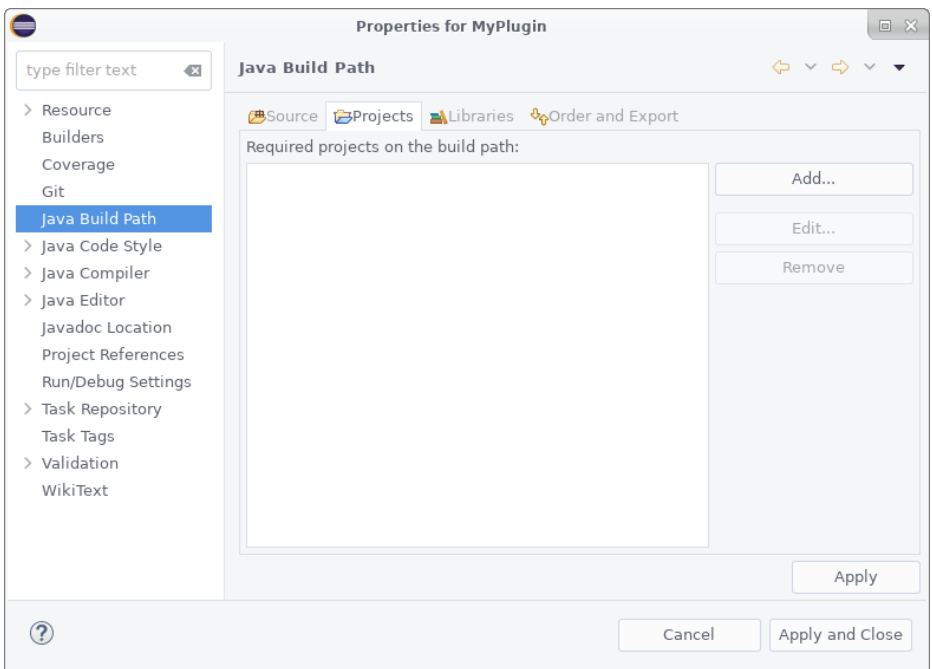

Abbildung 3.3: Properties des eigenen MyPlugin Plugins

<span id="page-17-0"></span>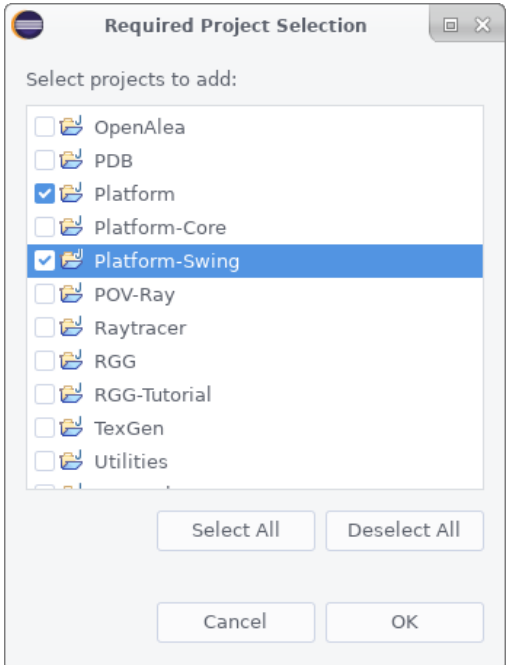

<span id="page-17-1"></span>Abbildung 3.4: Properties des eigenen MyPlugin Plugins

Falls Java Build Path nicht angezeigt wird, hat Eclipse das Projekt nicht als Java Projekt importiert (was passieren kann, falls im src Verzeichnis noch keine Quellcode Dateien liegen oder die build.xml Datei fehlt).

Um das zu beheben kann das Projekt aus Eclipse entfernt werden (ohne die Dateien auf der Festplatte zu löschen!). Danach müssen die build.xml und Quellcode Dateien erstellt und im Plugin Ordner die versteckte Datei .project Datei von Eclipse gelöscht werden.

#### <span id="page-18-0"></span>**3.6 Java Implementation**

Jetzt müssen noch Methoden im Quellcode des Plugins implementiert werden.

Hierfür wird im src Verzeichnis des Packages de.grogra.myplugin eine Java Datei MyPlugin.java erstellt. Für das zweite Beispiel wird weiterhin eine Datei MyPanel.java angelegt.

#### <span id="page-18-1"></span>**3.6.1 Beispiel - Menüeintrag zum Aufrufen einer statischen Methode**

Um eine einfache statische Methode (wie in Beispiel [3.3.5\)](#page-14-0) auszuführen, kann folgender Quellcode verwendet werden.

```
package de.grogra.myplugin;
import de.grogra.pf.registry.Item;
import de.grogra.pf.ui.Context;
public class MyPlugin {
        public static void myTest(Item item, Object info, Context ctx) {
               System.out.println("myTest");
        }
}
```
Listing 3.7: Statische Methode myTest in MyPlugin.java

Der Rückgabewert und die Parameter der Methode müssen wie im Beispiel übernommen werden, damit die Methode aus GroIMP über den Menüeintrag so aufgerufen werden kann.

<span id="page-18-2"></span>Hier diente die statische Methode exportCompiled des Plugins RGG aus der Klasse de.grogra.rgg.model.CompilationFilter als Vorlage [\[7\]](#page-21-7).

#### **3.6.2 Beispiel - Menüeintrag zum Erzeugen eines GroIMP Panels**

Auch zum Erzeugen eines Panels muss zunächst eine statische Methode angelegt werden, welches dieses Panel instantiiert (siehe Beispiel [3.3.6\)](#page-14-1). Es gibt mehrere Möglichkeiten eine Instanz eines Panels zu erzeugen.

In diesem Beispiel wurde eine Klasse MyPanel erzeugt, die von PanelSupport aus dem Package de.grogra.pf.ui.swing im Plugin Platform-Swing erbt.

Diese Basisklasse bietet automatisch alle Funktionalitäten für GroIMP Panel, wie zum Beispiel das automatische Andocken an GroIMP Komponenten innerhalb der grafischen Oberfläche.

Eine statische Methode createPanel innerhalb der Klasse MyPlugin erzeugt dann ein Objekt dieses Panels. Diese statische Methode wurde zuvor in der Registry an einen Menüeintrag gekoppelt.

```
package de.grogra.myplugin;
import de.grogra.pf.ui.*;
import de.grogra.pf.ui.swing.WindowSupport;
import de.grogra.util.Map;
public class MyPlugin {
        public static Panel createPanel(Context ctx, Map params) {
               MyPanel panel = (MyPanel) new MyPanel(ctx.getWorkbench()).initialize((
                    WindowSupport) ctx.getWindow(), params);
                return panel;
        }
}
```
Listing 3.8: Statische Methode createPanel zum Erzeugen einer Instanz von MyPanel

Das Panel selbst muss innerhalb des Konstruktors den super-Konstruktor der Klasse PanelSupport mit einem SwingPanel Argument aufrufen.

Testweise enthält das Panel einfach ein Swing Label mit Beschriftung MyLabel. Dieses kann dem Panel nicht wie von Swing gewohnt mittels add hinzugefügt werden. Die Basisklasse PanelSupport bietet hier die Möglichkeit mittels getComponent().getContentPane() auf das zugehörige Swing Panel zuzugreifen.

package de.grogra.myplugin;

#### 3.6. JAVA IMPLEMENTATION 19

```
import javax.swing.JLabel;
import de.grogra.pf.ui.Workbench;
import de.grogra.pf.ui.swing.*;
public class MyPanel extends PanelSupport {
       public MyPanel(Workbench workbench) {
               super(new SwingPanel(null));
                JLabel testLabel = new JLabel("MyLabel");
                ((SwingPanel) getComponent()).getContentPane().add(testLabel);
        }
}
```
Listing 3.9: Konstruktor von MyPanel

# <span id="page-21-0"></span>**Literaturverzeichnis**

- <span id="page-21-1"></span>[1] "Eclipse Website," [https://eclipse.org/,](https://eclipse.org/) letzter Zugriff: 12. Juli 2017.
- <span id="page-21-2"></span>[2] "GroIMP Website," [http://www.grogra.de/software/groimp,](http://www.grogra.de/software/groimp) letzter Zugriff: 8. Juli 2017.
- <span id="page-21-3"></span>[3] "Wikipedia: Lindenmayer-Systeme," [https://de.wikipedia.org/wiki/Lindenmayer-System,](https://de.wikipedia.org/wiki/Lindenmayer-System) letzter Zugriff: 12. Juli 2017.
- <span id="page-21-4"></span>[4] "Grogra Website," [http://www.grogra.de,](http://www.grogra.de) letzter Zugriff: 8. Juli 2017.
- <span id="page-21-5"></span>[5] "Wikipedia: Drachenkurve," [https://de.wikipedia.org/wiki/Drachenkurve,](https://de.wikipedia.org/wiki/Drachenkurve) letzter Zugriff: 12. Juli 2017.
- <span id="page-21-6"></span>[6] "Erzeugen eines eigenen Plugins," [https://sourceforge.net/p/groimp/wiki/Creating%20an%](https://sourceforge.net/p/groimp/wiki/Creating%20an%20own%20plugin/) [20own%20plugin/,](https://sourceforge.net/p/groimp/wiki/Creating%20an%20own%20plugin/) letzter Zugriff: 8. Juli 2017.
- <span id="page-21-7"></span>[7] "Email Verkehr mit Ole Kniemeyer (Entwickler)."